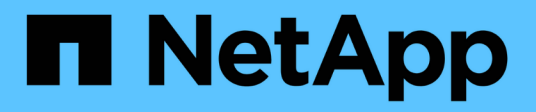

# **Remplacez les modules système du nœud 1**

Upgrade controllers

NetApp July 05, 2024

This PDF was generated from https://docs.netapp.com/fr-fr/ontap-systems-upgrade/upgrade-arl-autoaffa900/replace-node1-affa800.html on July 05, 2024. Always check docs.netapp.com for the latest.

# **Sommaire**

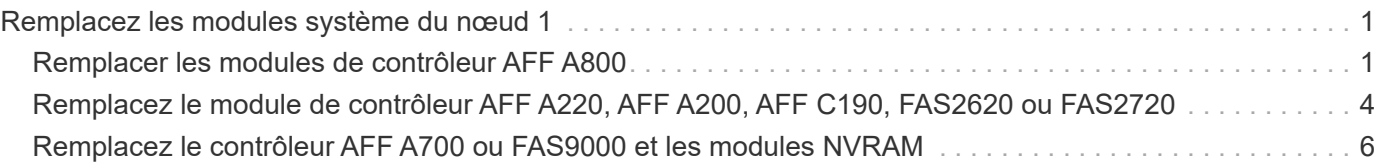

# <span id="page-2-0"></span>**Remplacez les modules système du nœud 1**

# <span id="page-2-1"></span>**Remplacer les modules de contrôleur AFF A800**

À ce stade, le nœud 1 est en panne et toutes les données sont servies par le nœud 2. Les nœuds 1 et 2 se trouvant dans le même châssis et alimentés par le même ensemble d'alimentations, NE mettez PAS le châssis hors tension. Veillez à ne retirer que le module de contrôleur du nœud 1. En général, le nœud 1 est le contrôleur A, situé sur le côté gauche du châssis, lorsque vous regardez les contrôleurs depuis l'arrière du système. L'étiquette du contrôleur se trouve sur le châssis, directement au-dessus du module de contrôleur.

### **Avant de commencer**

Si vous n'êtes pas déjà mis à la terre, mettez-vous à la terre correctement.

# **Préparer le retrait du module de contrôleur AFF A800**

### **Étapes**

1. À l'avant du châssis, enfoncez fermement chaque disque jusqu'à ce que vous sentiez un arrêt positif. Cela permet de s'assurer que les disques sont fermement installés contre le fond de panier central du châssis.

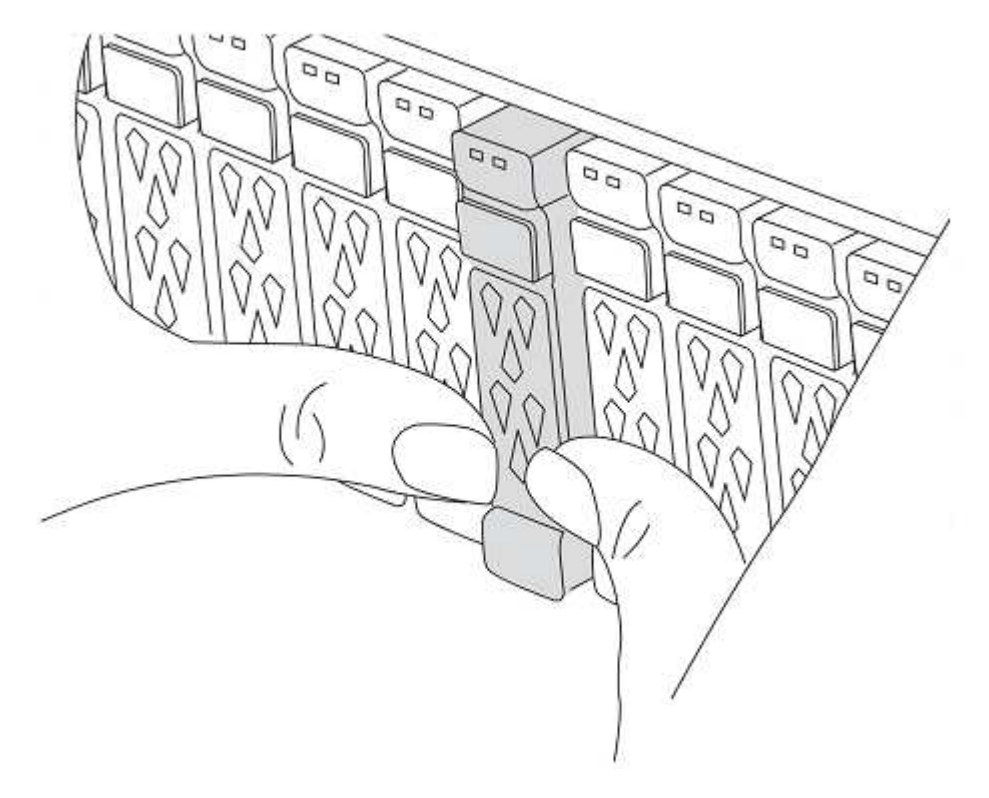

2. Aller à l'arrière du châssis.

## **Déposer le module de contrôleur AFF A800**

Retirez le périphérique de gestion des câbles du module contrôleur AFF A800 et déplacez légèrement le contrôleur hors du châssis.

### **Étapes**

- 1. Débranchez les alimentations du module de contrôleur du nœud 1 de la source.
- 2. Libérez les dispositifs de retenue du câble d'alimentation, puis débranchez les câbles des blocs d'alimentation.
- 3. Desserrez le crochet et la bride de boucle reliant les câbles au dispositif de gestion des câbles, puis débranchez les câbles du système et les modules SFP et QSFP (si nécessaire) du module de contrôleur, en gardant une trace de l'emplacement de connexion des câbles.

Laissez les câbles dans le périphérique de gestion des câbles de sorte que lorsque vous réinstallez le périphérique de gestion des câbles, les câbles sont organisés.

- 4. Retirez le périphérique de gestion des câbles du module de contrôleur et mettez-le de côté.
- 5. Appuyez sur les deux loquets de verrouillage, puis faites pivoter les deux loquets vers le bas en même temps.

Le module de contrôleur se déplace légèrement hors du châssis.

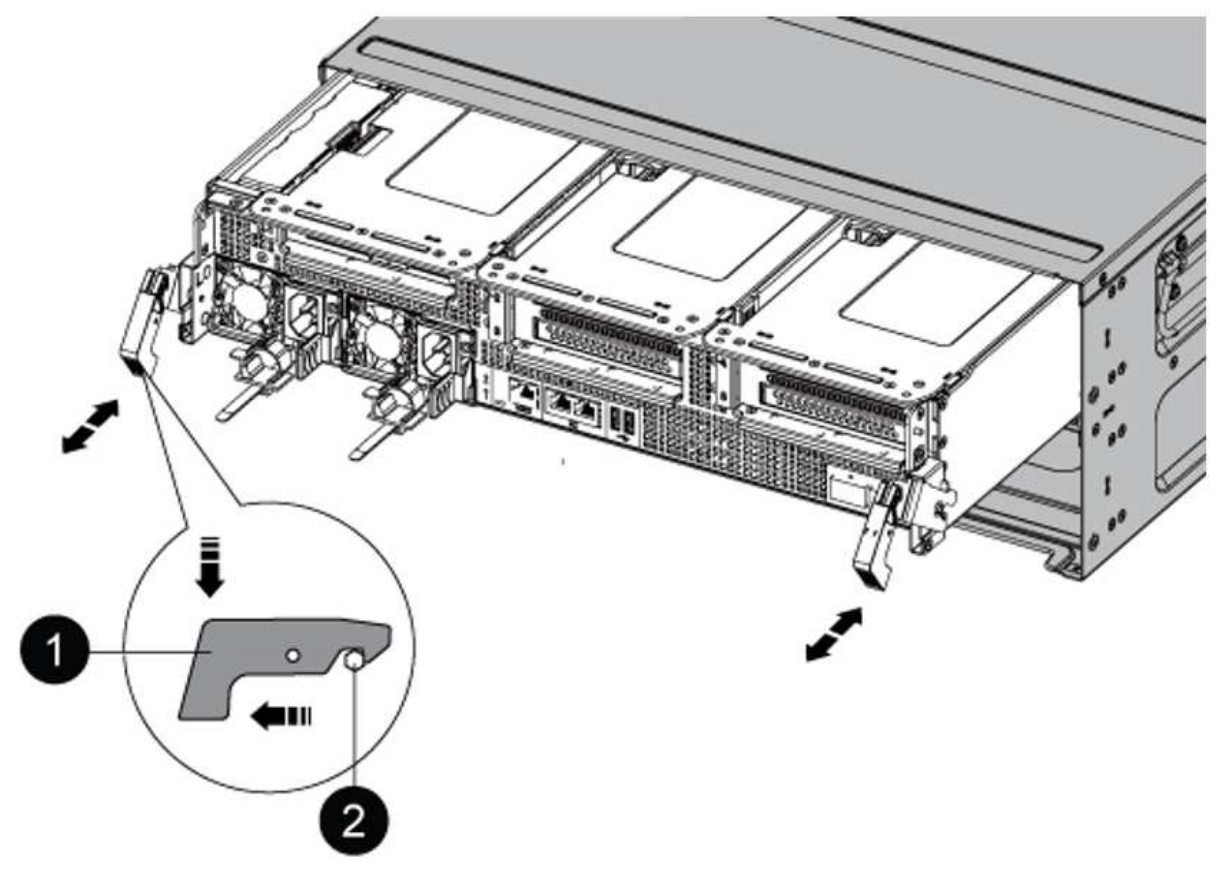

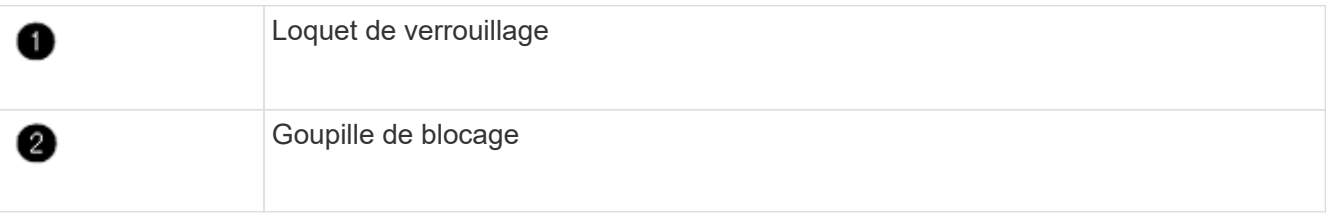

# **Installez le module de contrôleur AFF A90 ou AFF A70**

Installez, câblez et connectez le module de contrôleur AFF A90 ou AFF A70 au niveau du nœud 1.

### **Étapes**

1. Alignez l'extrémité du module de contrôleur avec l'ouverture du châssis, puis poussez doucement le module de contrôleur à mi-course dans le système.

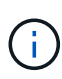

N'insérez pas complètement le module de contrôleur dans le châssis avant d'en avoir été invité dans la procédure.

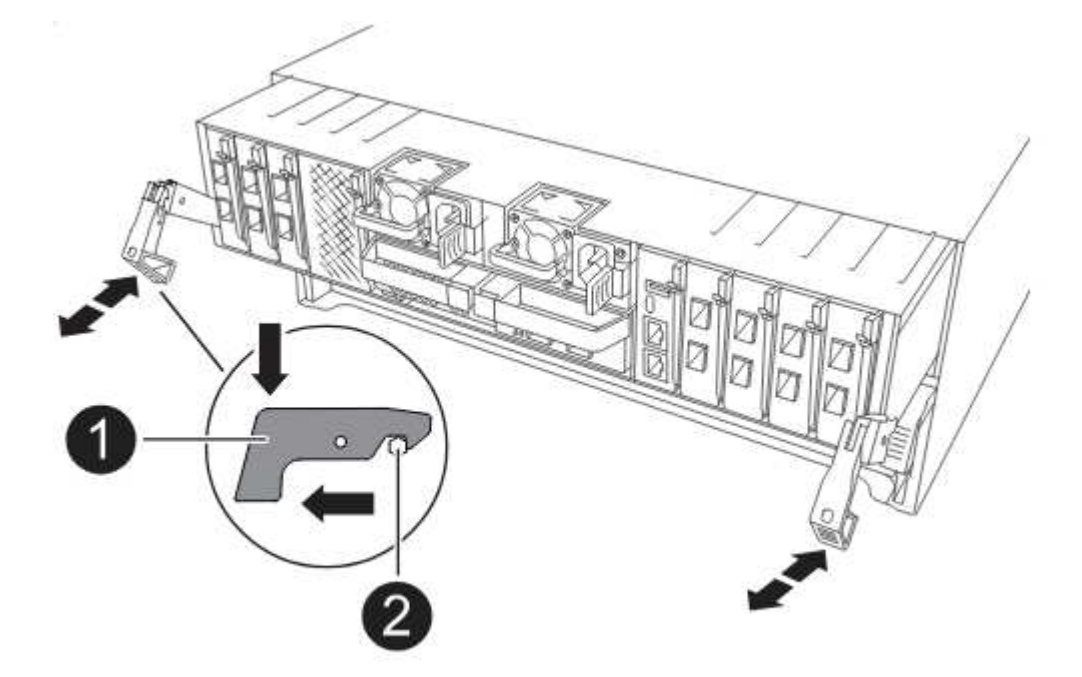

2. Reliez les ports de gestion et de console au module de contrôleur node1.

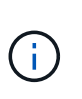

Comme le châssis est déjà sous tension, le nœud 1 démarre l'initialisation du BIOS, suivie d'UNE initialisation AUTOMATIQUE dès que vous insérez le nouveau module de contrôleur. Pour éviter ce DÉMARRAGE AUTOMATIQUE, NetApp recommande de connecter les câbles série et console avant d'insérer le module de contrôleur.

3. Avec la poignée de came en position ouverte, poussez fermement le module de contrôleur jusqu'à ce qu'il rencontre le fond de panier central et qu'il soit bien en place. Le loquet de verrouillage s'élève lorsque le module de contrôleur est bien en place. Fermer la poignée de came en position verrouillée.

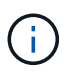

Pour éviter d'endommager les connecteurs, n'utilisez pas de force excessive lorsque vous faites glisser le module de contrôleur dans le châssis.

- 4. Connectez la console série dès que le module est assis et soyez prêt à interrompre AUTOBOOT du nœud 1.
- 5. Après l'interruption DE L'AUTOBOOT, le nœud 1 s'arrête à l'invite DU CHARGEUR.

Si vous n'interrompez pas LE démarrage AUTOMATIQUE à temps et que le démarrage du nœud 1 commence, attendez l'invite et appuyez sur Ctrl-C pour accéder au menu de démarrage. Une fois que le

nœud s'arrête au menu de démarrage, utilisez l'option 8 pour redémarrer le nœud et interrompre le DÉMARRAGE AUTOMATIQUE pendant le redémarrage.

6. À l'invite DU CHARGEUR> du nœud 1, définissez les variables d'environnement par défaut :

set-defaults

7. Enregistrez les paramètres des variables d'environnement par défaut :

saveenv

# <span id="page-5-0"></span>**Remplacez le module de contrôleur AFF A220, AFF A200, AFF C190, FAS2620 ou FAS2720**

À ce stade, le nœud 1 est en panne et toutes les données sont servies par le nœud 2. Les nœuds 1 et 2 se trouvant dans le même châssis et alimentés par le même ensemble d'alimentations, NE mettez PAS le châssis hors tension. Veillez à ne retirer que le module de contrôleur du nœud 1. En général, le nœud 1 est le contrôleur A, situé sur le côté gauche du châssis, lorsque vous regardez les contrôleurs depuis l'arrière du système. L'étiquette du contrôleur se trouve sur le châssis, directement au-dessus du module de contrôleur.

### **Avant de commencer**

Si vous n'êtes pas déjà mis à la terre, mettez-vous à la terre correctement.

### **Retirez le module de contrôleur AFF A220, AFF A200, AFF C190, FAS2620 ou FAS2720**

Pour accéder aux composants à l'intérieur du contrôleur, retirez le module de contrôleur du système, puis retirez le capot du module de contrôleur.

### **Étapes**

1. Desserrez le crochet et la bride de boucle qui relient les câbles au périphérique de gestion des câbles, puis débranchez les câbles système et les SFP (si nécessaire) du module de contrôleur, en maintenant une trace de l'emplacement où les câbles ont été connectés.

Laissez les câbles dans le périphérique de gestion des câbles de sorte que lorsque vous réinstallez le périphérique de gestion des câbles, les câbles sont organisés.

2. Retirez et mettez de côté les dispositifs de gestion des câbles des côtés gauche et droit du module de contrôleur.

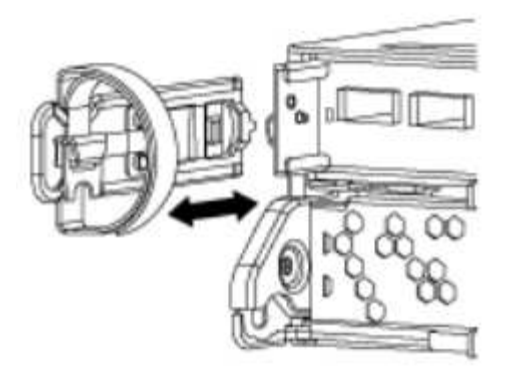

3. Appuyez sur le loquet de la poignée de came jusqu'à ce qu'il se libère, ouvrez complètement la poignée de came pour libérer le module de contrôleur du fond de panier central, puis, à l'aide de deux mains, retirez le module de contrôleur du châssis.

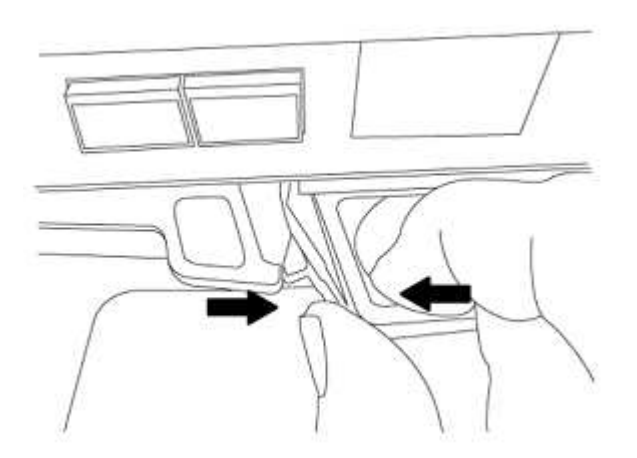

4. Retournez le module de contrôleur et placez-le sur une surface plane et stable.

### **Installez le module de contrôleur ASA A150, AFF A150 ou FAS2820**

Installez, câblez et connectez le module de contrôleur ASA A150, AFF A150 ou FAS2820 au niveau du nœud 1.

### **Étapes**

1. Alignez l'extrémité du module de contrôleur avec l'ouverture du châssis, puis poussez doucement le module de contrôleur à mi-course dans le système.

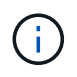

N'insérez pas complètement le module de contrôleur dans le châssis avant d'en avoir été invité dans la procédure.

2. Reliez les ports de gestion et de console au module de contrôleur node1.

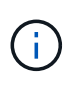

Comme le châssis est déjà sous tension, le nœud 1 démarre l'initialisation du BIOS, puis l'AUTOBOOT dès qu'il est complètement installé. Pour interrompre le démarrage du nœud 1, il est recommandé de connecter les câbles de console série et de gestion au module de contrôleur node1 avant d'insérer complètement le module de contrôleur dans le slot.

3. Avec la poignée de came en position ouverte, poussez fermement le module de contrôleur jusqu'à ce qu'il rencontre le fond de panier central et qu'il soit bien en place. Le loquet de verrouillage s'élève lorsque le

module de contrôleur est bien en place. Fermer la poignée de came en position verrouillée.

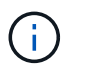

Pour éviter d'endommager les connecteurs, n'utilisez pas de force excessive lorsque vous faites glisser le module de contrôleur dans le châssis.

- 4. Connectez la console série dès que le module est assis et soyez prêt à interrompre AUTOBOOT du nœud 1.
- 5. Après l'interruption DE L'AUTOBOOT, le nœud 1 s'arrête à l'invite DU CHARGEUR. Si vous n'interrompez pas LE démarrage AUTOMATIQUE à temps et que le démarrage du nœud 1 commence, attendez l'invite et appuyez sur Ctrl-C pour accéder au menu de démarrage. Une fois que le nœud s'arrête au menu de démarrage, utilisez l'option 8 pour redémarrer le nœud et interrompre le DÉMARRAGE AUTOMATIQUE pendant le redémarrage.
- 6. À l'invite DU CHARGEUR> du nœud 1, définissez les variables d'environnement par défaut :

set-defaults

7. Enregistrez les paramètres des variables d'environnement par défaut :

saveenv

# <span id="page-7-0"></span>**Remplacez le contrôleur AFF A700 ou FAS9000 et les modules NVRAM**

À ce stade, le nœud 1 est en panne et toutes les données sont servies par le nœud 2. Les nœuds 1 et 2 se trouvant dans le même châssis et alimentés par le même ensemble d'alimentations, NE mettez PAS le châssis hors tension. Vous devez faire attention de ne retirer que le module de contrôleur node1 et le module NVRAM node1. En général, le nœud 1 est le contrôleur A, situé sur le côté gauche du châssis, lorsque vous regardez les contrôleurs depuis l'arrière du système. L'étiquette du contrôleur se trouve sur le châssis, directement au-dessus du module de contrôleur.

### **Avant de commencer**

Si vous n'êtes pas déjà mis à la terre, mettez-vous à la terre correctement.

### **Retirez le module de contrôleur AFF A700 ou FAS9000**

Détachez et retirez le module de contrôleur AFF A700 ou FAS9000 du nœud 1.

### **Étapes**

1. Déconnectez le câble de la console, le cas échéant, et le câble de gestion du module de contrôleur node1.

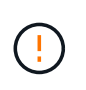

Lorsque vous travaillez sur le nœud 1, vous ne retirez que les câbles de la console et e0M du nœud 1. Au cours de ce processus, vous ne devez pas supprimer ni modifier d'autres câbles ou connexions sur le nœud1 ou le nœud2.

- 2. Déverrouiller et retirer le module de contrôleur A du châssis.
	- a. Faites glisser le bouton orange sur la poignée de came vers le bas jusqu'à ce qu'il se déverrouille.

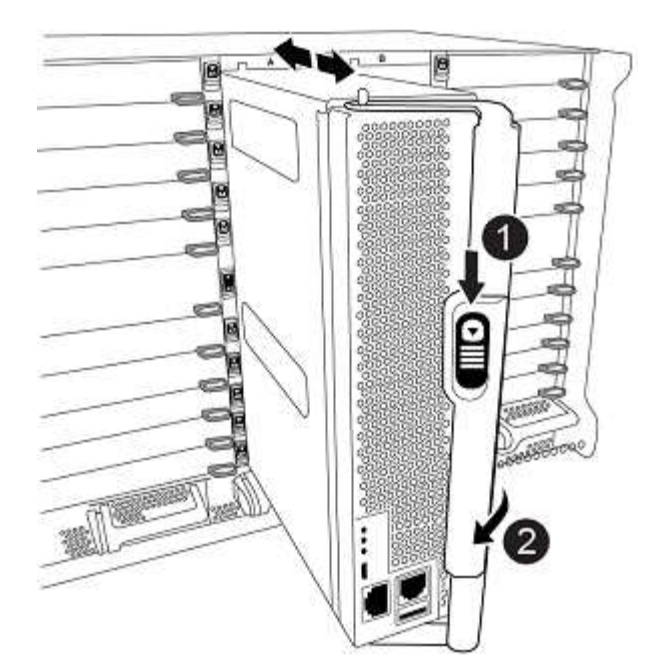

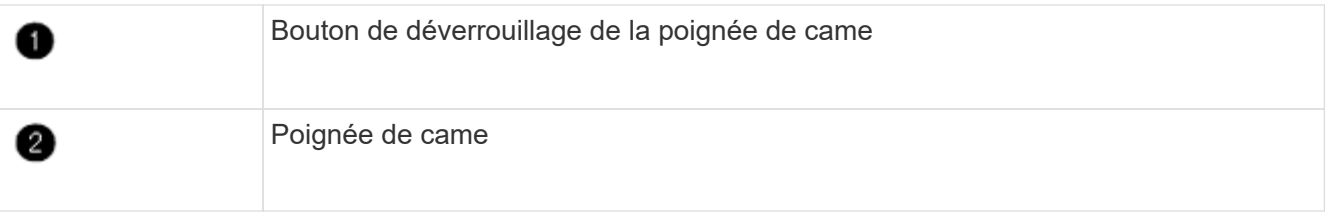

a. Faites pivoter la poignée de came de façon à ce qu'elle désengage complètement le module de contrôleur du châssis, puis faites glisser le module de contrôleur hors du châssis.

Assurez-vous de prendre en charge la partie inférieure du module de contrôleur lorsque vous le faites glisser hors du châssis.

## **Retirez le module NVRAM AFF A700 ou FAS9000**

Déverrouillez et supprimez le module NVRAM AFF A700 ou FAS9000 du nœud 1.

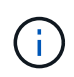

Le module NVRAM AFF A700 ou FAS9000 est situé dans l'emplacement 6 et double la hauteur des autres modules du système.

### **Étapes**

- 1. Déverrouiller et retirer le module NVRAM du logement 6 du nœud1.
	- a. Appuyer sur le bouton à came numéroté et numéroté.

Le bouton de came s'éloigne du châssis.

b. Faites pivoter le loquet de came vers le bas jusqu'à ce qu'il soit en position horizontale.

Le module NVRAM se désengage du châssis et se déplace en quelques pouces.

c. Retirez le module NVRAM du châssis en tirant sur les languettes de traction situées sur les côtés de la face du module.

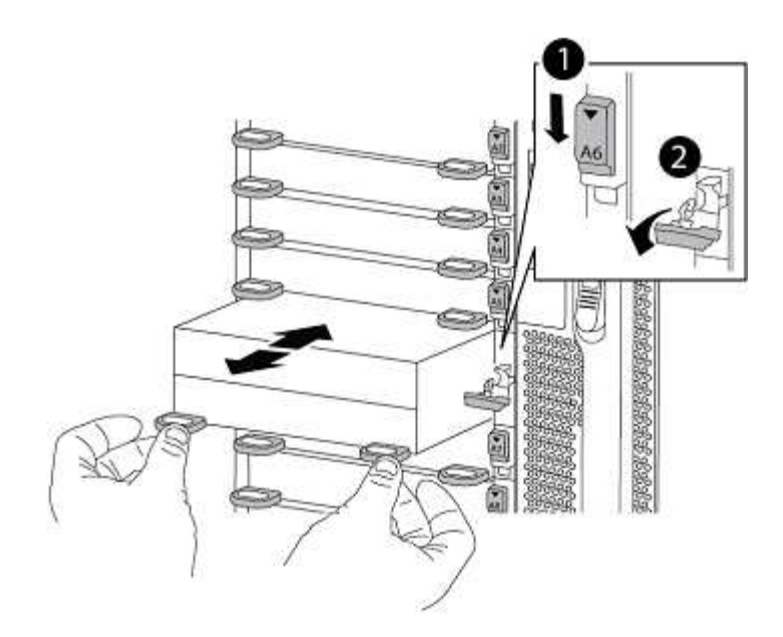

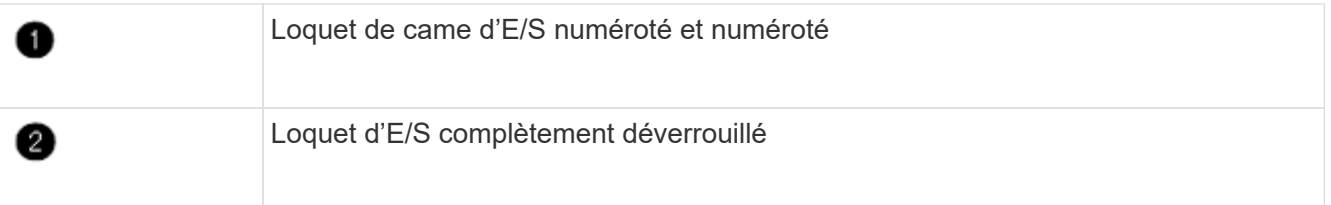

### **Installez les modules de contrôleur et la mémoire NVRAM du système ASA A900, AFF A900 ou FAS9500**

Installez, câblez et connectez les modules de contrôleur et NVRAM du système ASA A900, AFF A900 ou FAS9500 au nœud 1.

Lors de l'installation, vous devez prendre note des points suivants :

- Déplacez tous les modules de remplissage vides dans les emplacements 6-1 et 6-2 de l'ancien module NVRAM vers le nouveau module NVRAM.
- NE déplacez PAS le périphérique coredump du module NVRAM AFF A700 vers le module NVRAM ASA A900 ou AFF A900.
- Déplacez tous les modules de cache Flash installés dans le module NVRAM FAS9000 vers le module NVRAM FAS9500.

### **Avant de commencer**

Si vous n'êtes pas déjà mis à la terre, mettez-vous à la terre correctement.

### **Installez le module NVRAM ASA A900, AFF A900 ou FAS9500**

Installez le module NVRAM ASA A900, AFF A900 ou FAS9500 dans le slot 6 du nœud 1.

### **Étapes**

- 1. Alignez le module NVRAM sur les bords de l'ouverture du châssis dans le logement 6.
- 2. Faites glisser doucement le module NVRAM dans le slot jusqu'à ce que le loquet de came d'E/S numéroté et numéroté commence à s'engager avec la broche de came d'E/S, puis poussez le loquet de came d'E/S

jusqu'à ce que le module NVRAM soit en place.

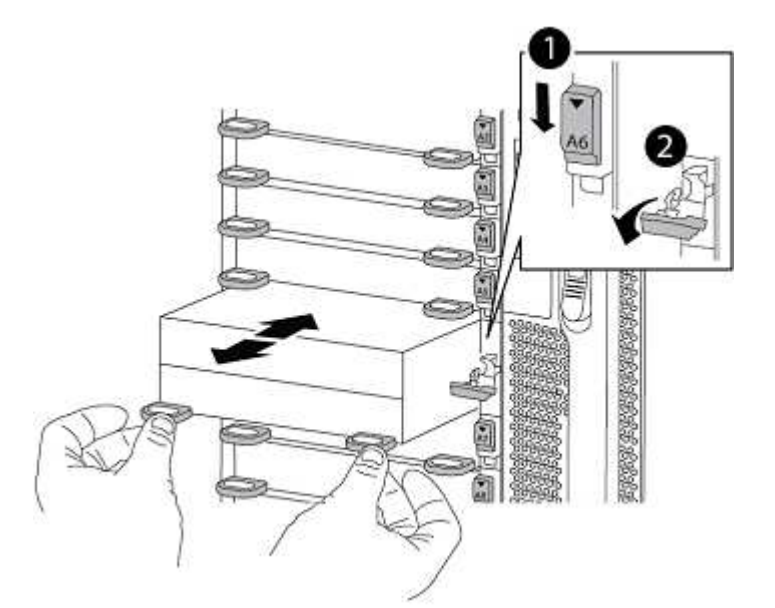

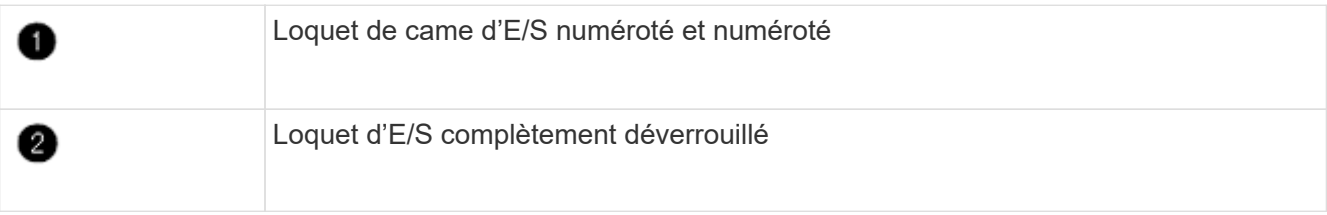

### **Installez le module de contrôleur ASA A900, AFF A900 ou FAS9500 sur le nœud 1.**

Utilisez la procédure suivante pour installer le module de contrôleur ASA A900, AFA A900 ou FAS9500 dans le nœud 1.

### **Étapes**

1. Alignez l'extrémité du module de contrôleur avec l'ouverture A du châssis, puis poussez doucement le module de contrôleur à mi-course dans le système.

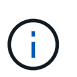

N'insérez pas complètement le module de contrôleur dans le châssis avant d'en avoir été invité dans la procédure.

2. Reliez les ports de gestion et de console au module de contrôleur node1.

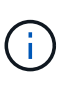

Comme le châssis est déjà sous tension, le nœud 1 démarre l'initialisation du BIOS, puis l'AUTOBOOT dès qu'il est complètement installé. Pour interrompre le démarrage du nœud 1, il est recommandé de connecter les câbles de console série et de gestion au module de contrôleur node1 avant d'insérer complètement le module de contrôleur dans le slot.

3. Poussez fermement le module de contrôleur dans le châssis jusqu'à ce qu'il rencontre le fond de panier central et qu'il soit bien en place.

Le loquet de verrouillage s'élève lorsque le module de contrôleur est bien en place.

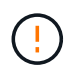

Pour éviter d'endommager les connecteurs, n'utilisez pas de force excessive lorsque vous faites glisser le module de contrôleur dans le châssis.

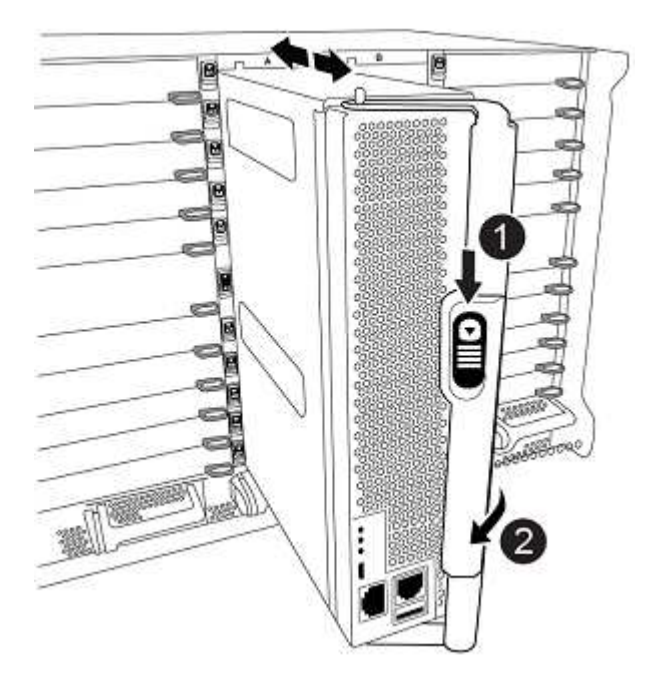

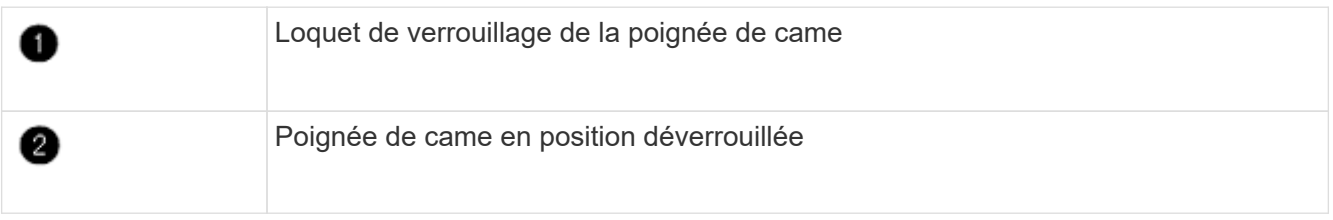

- 4. Connectez la console série dès que le module est assis et soyez prêt à interrompre AUTOBOOT du nœud 1.
- 5. Après l'interruption DE L'AUTOBOOT, le nœud 1 s'arrête à l'invite DU CHARGEUR. Si vous n'interrompez pas LE démarrage AUTOMATIQUE à temps et que le démarrage du nœud 1 commence, attendez l'invite et appuyez sur Ctrl-C pour accéder au menu de démarrage. Une fois que le nœud s'arrête au menu de démarrage, utilisez l'option 8 pour redémarrer le nœud et interrompre le DÉMARRAGE AUTOMATIQUE pendant le redémarrage.
- 6. À l'invite DU CHARGEUR> du nœud 1, définissez les variables d'environnement par défaut :

set-defaults

7. Enregistrez les paramètres des variables d'environnement par défaut :

saveenv

### **Informations sur le copyright**

Copyright © 2024 NetApp, Inc. Tous droits réservés. Imprimé aux États-Unis. Aucune partie de ce document protégé par copyright ne peut être reproduite sous quelque forme que ce soit ou selon quelque méthode que ce soit (graphique, électronique ou mécanique, notamment par photocopie, enregistrement ou stockage dans un système de récupération électronique) sans l'autorisation écrite préalable du détenteur du droit de copyright.

Les logiciels dérivés des éléments NetApp protégés par copyright sont soumis à la licence et à l'avis de nonresponsabilité suivants :

CE LOGICIEL EST FOURNI PAR NETAPP « EN L'ÉTAT » ET SANS GARANTIES EXPRESSES OU TACITES, Y COMPRIS LES GARANTIES TACITES DE QUALITÉ MARCHANDE ET D'ADÉQUATION À UN USAGE PARTICULIER, QUI SONT EXCLUES PAR LES PRÉSENTES. EN AUCUN CAS NETAPP NE SERA TENU POUR RESPONSABLE DE DOMMAGES DIRECTS, INDIRECTS, ACCESSOIRES, PARTICULIERS OU EXEMPLAIRES (Y COMPRIS L'ACHAT DE BIENS ET DE SERVICES DE SUBSTITUTION, LA PERTE DE JOUISSANCE, DE DONNÉES OU DE PROFITS, OU L'INTERRUPTION D'ACTIVITÉ), QUELLES QU'EN SOIENT LA CAUSE ET LA DOCTRINE DE RESPONSABILITÉ, QU'IL S'AGISSE DE RESPONSABILITÉ CONTRACTUELLE, STRICTE OU DÉLICTUELLE (Y COMPRIS LA NÉGLIGENCE OU AUTRE) DÉCOULANT DE L'UTILISATION DE CE LOGICIEL, MÊME SI LA SOCIÉTÉ A ÉTÉ INFORMÉE DE LA POSSIBILITÉ DE TELS DOMMAGES.

NetApp se réserve le droit de modifier les produits décrits dans le présent document à tout moment et sans préavis. NetApp décline toute responsabilité découlant de l'utilisation des produits décrits dans le présent document, sauf accord explicite écrit de NetApp. L'utilisation ou l'achat de ce produit ne concède pas de licence dans le cadre de droits de brevet, de droits de marque commerciale ou de tout autre droit de propriété intellectuelle de NetApp.

Le produit décrit dans ce manuel peut être protégé par un ou plusieurs brevets américains, étrangers ou par une demande en attente.

LÉGENDE DE RESTRICTION DES DROITS : L'utilisation, la duplication ou la divulgation par le gouvernement sont sujettes aux restrictions énoncées dans le sous-paragraphe (b)(3) de la clause Rights in Technical Data-Noncommercial Items du DFARS 252.227-7013 (février 2014) et du FAR 52.227-19 (décembre 2007).

Les données contenues dans les présentes se rapportent à un produit et/ou service commercial (tel que défini par la clause FAR 2.101). Il s'agit de données propriétaires de NetApp, Inc. Toutes les données techniques et tous les logiciels fournis par NetApp en vertu du présent Accord sont à caractère commercial et ont été exclusivement développés à l'aide de fonds privés. Le gouvernement des États-Unis dispose d'une licence limitée irrévocable, non exclusive, non cessible, non transférable et mondiale. Cette licence lui permet d'utiliser uniquement les données relatives au contrat du gouvernement des États-Unis d'après lequel les données lui ont été fournies ou celles qui sont nécessaires à son exécution. Sauf dispositions contraires énoncées dans les présentes, l'utilisation, la divulgation, la reproduction, la modification, l'exécution, l'affichage des données sont interdits sans avoir obtenu le consentement écrit préalable de NetApp, Inc. Les droits de licences du Département de la Défense du gouvernement des États-Unis se limitent aux droits identifiés par la clause 252.227-7015(b) du DFARS (février 2014).

### **Informations sur les marques commerciales**

NETAPP, le logo NETAPP et les marques citées sur le site<http://www.netapp.com/TM>sont des marques déposées ou des marques commerciales de NetApp, Inc. Les autres noms de marques et de produits sont des marques commerciales de leurs propriétaires respectifs.